### АКЦИОНЕРНОЕ ОБЩЕСТВО

«ЦИФРОВЫЕ ПЛАТФОРМЫ И РЕШЕНИЯ УМНОГО ГОРОДА»

**Программа для ЭВМ «Программный модуль «Профилактика нарушений правил благоустройства»**

**Руководство пользователя**

Москва 2022

# Содержание

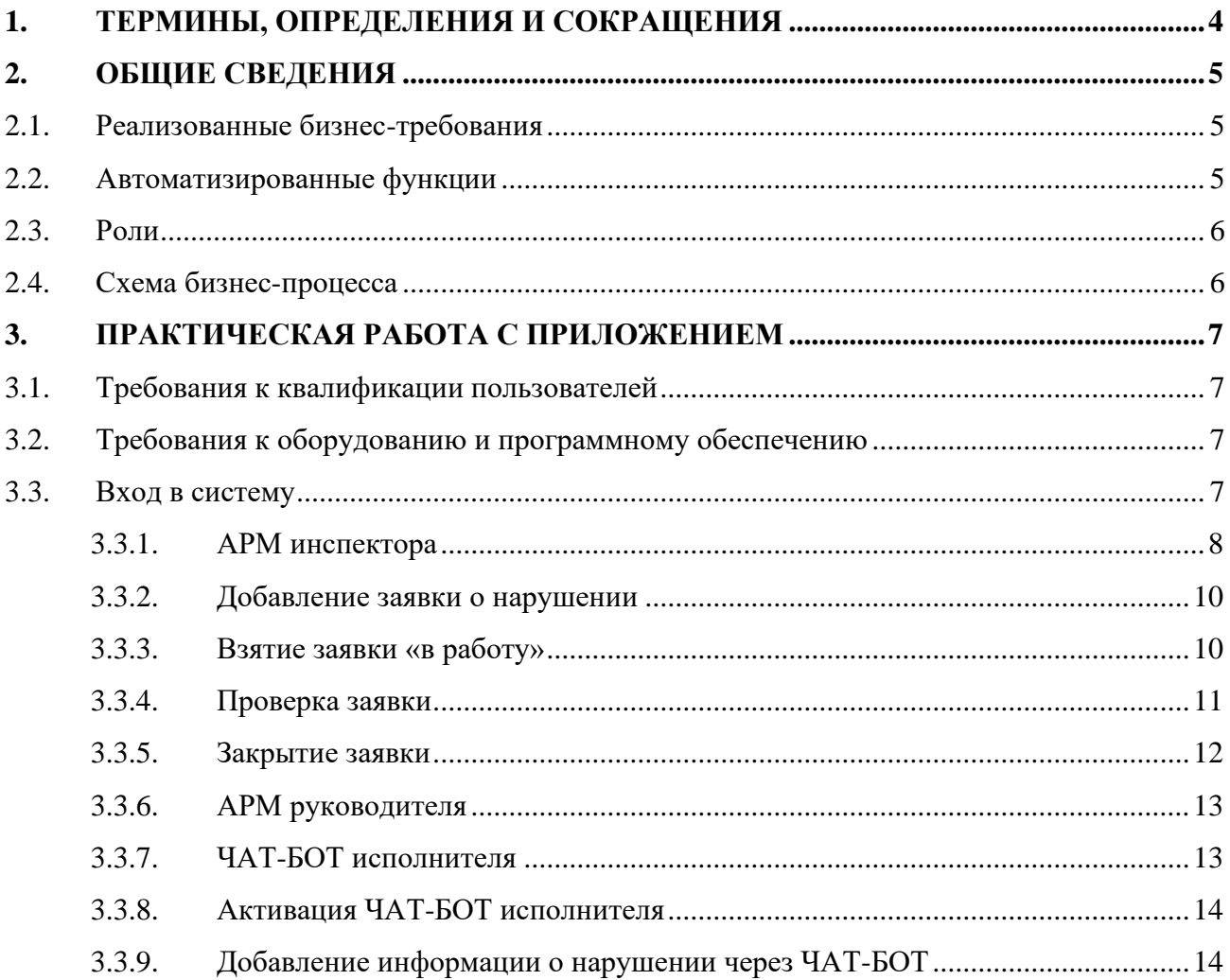

#### **Аннотация**

Настоящее Руководство предназначено для обеспечения пользователей всей необходимой информацией для самостоятельной работы с ПЭВМ «Программный модуль «Профилактика нарушений правил благоустройства».

# <span id="page-3-0"></span>**1. Термины, определения и сокращения**

Список терминов и сокращений, используемых в настоящем руководстве, приведен в Таблице [1.](#page-3-1)

### <span id="page-3-1"></span>**Таблица 1.**

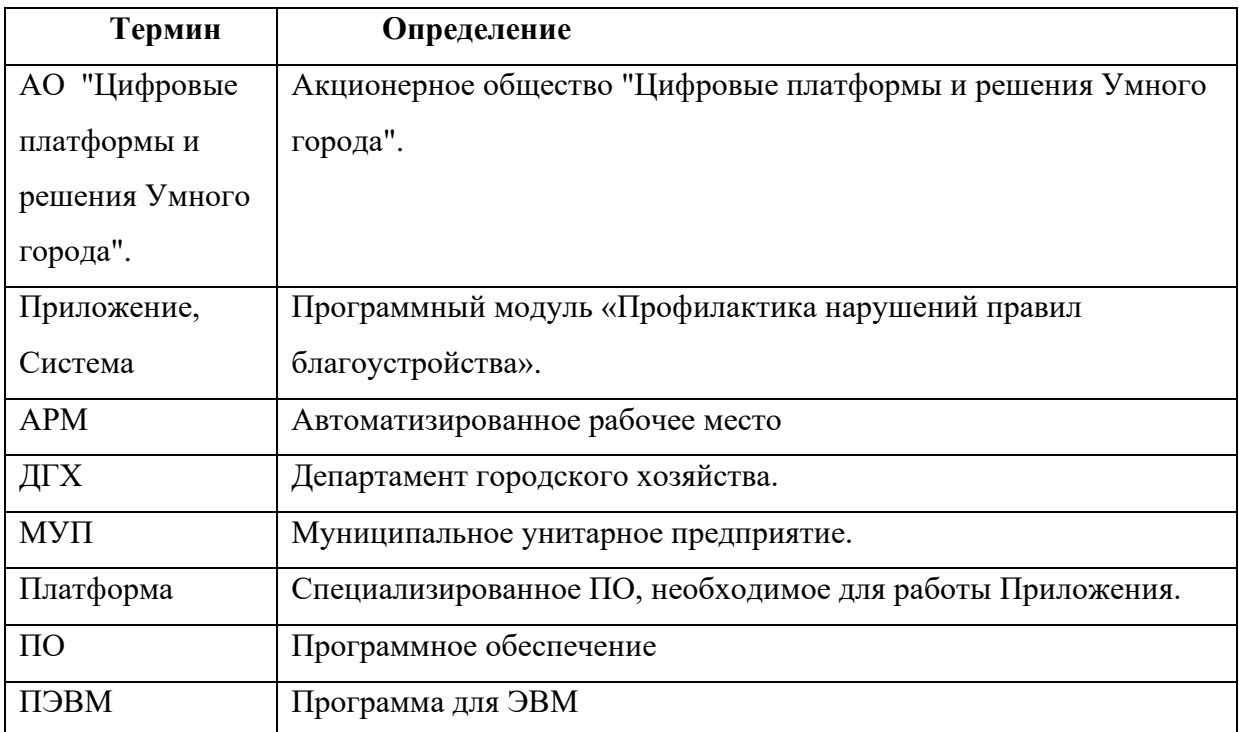

### <span id="page-4-0"></span>**2. Общие сведения**

ПЭВМ «Программный модуль «Профилактика нарушений правил благоустройства» предназначена для выявления и протоколирования (фотофиксации) нарушений в сфере благоустройства.

Приложение обладает следующим функционалом: формируется реестр нарушений; нарушители предупреждаются; устанавливаются сроки устранения нарушений; после прохождения срока проводится повторная проверка и принимаются меры к нарушителям.

Полезные опции, получаемые заказчиком:

- − централизованная база данных по нарушениям, возможность построения аналитики в различных разрезах;
- − потенциальное завязывание с обращениями граждан, и последующее рискориентированное управление (планирование оптимальных проверок для сокращения обращений, проактивная работа с рисками до того, как они станут проблемами в обращениях).

### <span id="page-4-1"></span>**2.1. Реализованные бизнес-требования**

Приложение реализует следующие бизнес-требования:

- − Имеется реестр, в котором систематизировано хранение результатов обходов;
- − Есть возможность отслеживания статусов по выданным предупреждениям;
- Разработан мобильный сервис (чат-бот), позволяющий заполнить карточку события на месте нарушения.

### <span id="page-4-2"></span>**2.2. Автоматизированные функции**

В реализации Приложения автоматизируются следующие функциональные

требования:

- − Реестр позволяет структурировано хранить карточки нарушений с возможностью их сортировки по различным параметрам;
- − Система сообщает о наступлении срока устранения нарушения;
- − Чат-бот выстроен таким образом, чтобы последовательно заполнять поля карточки нарушения, транслируя информацию в веб-приложение;
- − Чат-бот обладает функционалом прикрепления фото файлов.

## <span id="page-5-0"></span>**2.3. Роли**

Роли пользователей приложения:

- − Инспектор;
- − Руководитель.

# <span id="page-5-1"></span>**2.4. Схема бизнес-процесса**

Схема бизнес-процесса, реализуемого приложением, показана на рисунке (см. **Ошибка! Источник ссылки не найден.**

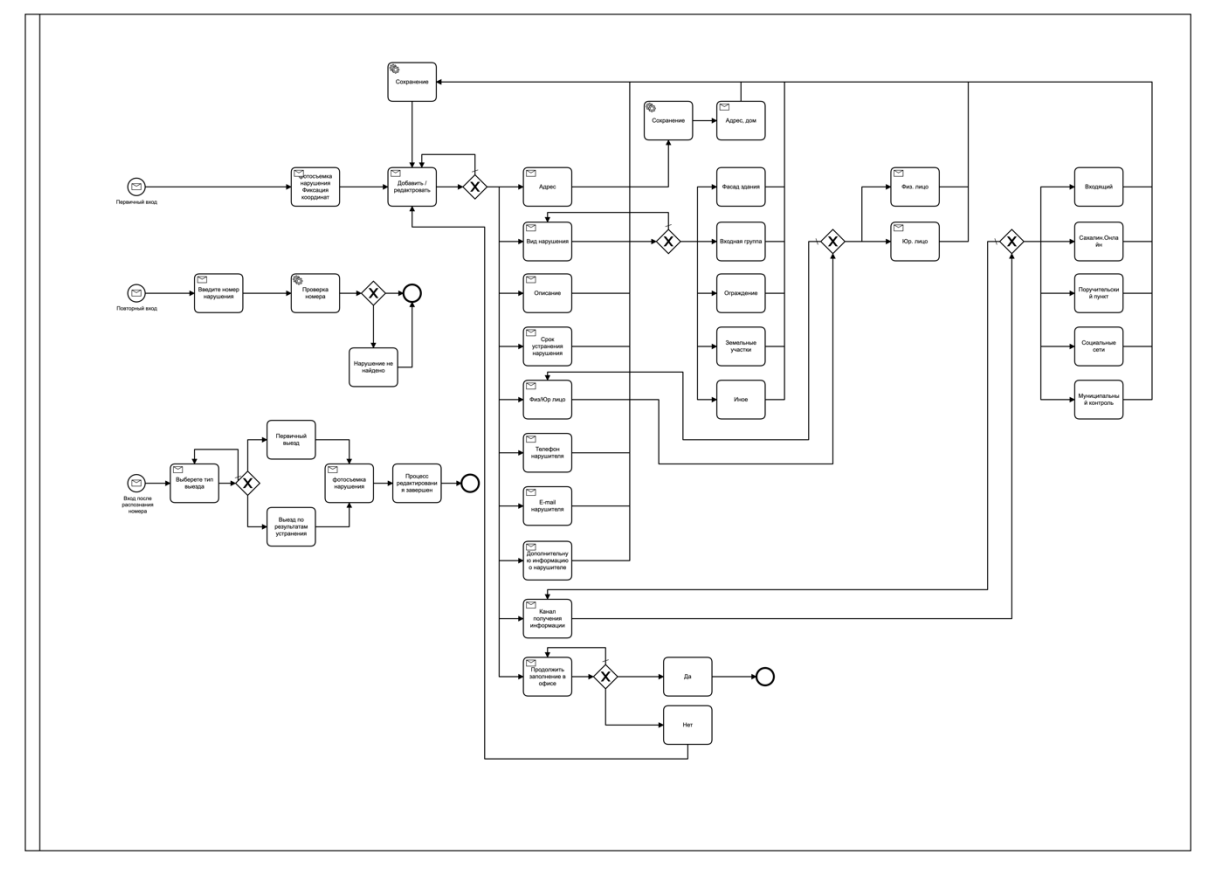

**Рисунок 1. Схема бизнес-процесса «Профилактика нарушений правил благоустройства».**

# <span id="page-6-0"></span>**3. Практическая работа с Приложением**

### <span id="page-6-1"></span>**3.1. Требования к квалификации пользователей**

Пользователь должен иметь опыт работы с Microsoft Windows 7 и выше, навыки работы с интернет-браузерами, приведенными в п. [3.3.](#page-6-2)

# **3.2. Назначение ролей и доступ к данным**

Доступ к данным предоставляется авторизованным пользователям с учетом их роли.

Назначение ролей и прав пользователю осуществляется Администратором и подробно описаны в Руководстве администратора Приложения.

# <span id="page-6-2"></span>**3.3. Требования к оборудованию и программному обеспечению**

Для работы с Приложением рабочее место должно быть оборудовано следующим комплектом программного и аппаратного обеспечения:

- − Персональный компьютер с процессором Intel Pentium 4 или старше с поддержкой SSE2, объемом оперативной памяти 2 Гб, дисковой подсистемой 80 Гб и сетевым адаптером 100 Мбит и выше;
- − Операционная система:
	- o Windows версии 7 и выше;
	- o Apple Mac OS X версии 10.10.1 (Yosemite) и выше;
	- o систем семейства GNU/Linux 64-bit Ubuntu 14.04+, Debian 8+, openSUSE 13.3+, или Fedora Linux 24+.
- − Интернет-браузер:
	- o Microsoft Internet Explorer версии 11.0;
	- o Google Chrome 86 и выше;
	- o Mozilla Firefox версии 81 и выше;
	- o Apple Safari версии 13 и выше;
	- o Opera версии 69 и выше.
- − Канал связи с пропускной способностью 100 Мбит/с и выше;

# <span id="page-6-3"></span>**3.4. Вход в систему**

Для начала работы с Приложением необходимо в интернет-браузере выполнить

переход по ссылке:

<https://violation.bpms.dedyn.io/prevention>

В результате откроется окно авторизации и регистрации (см. [Рисунок 2. Окно](#page-7-1)  [авторизации \)](#page-7-1).

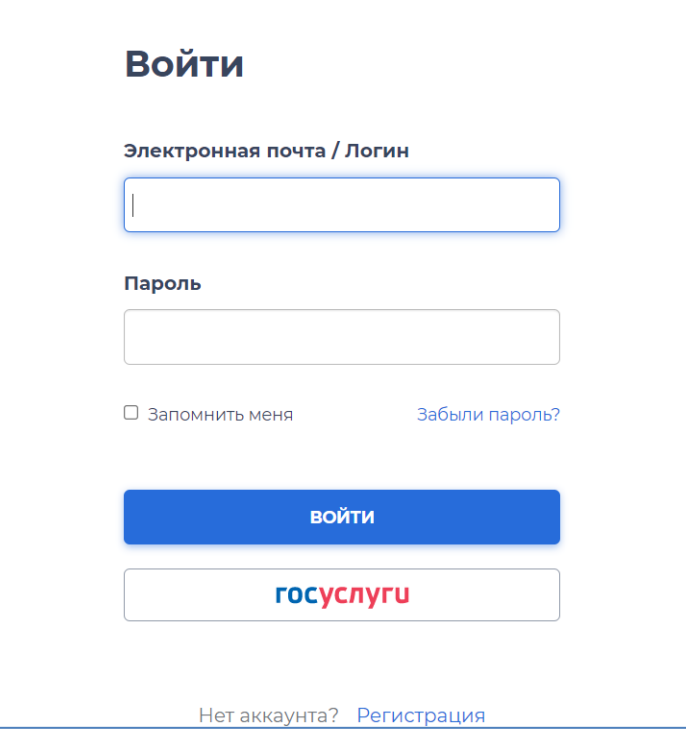

<span id="page-7-1"></span>**Рисунок 2. Окно авторизации** 

Для входа в Приложение необходимо ввести логин и пароль.

Процесс регистрации на Платформе описан в документации по Платформе.

### <span id="page-7-0"></span>**3.4.1. АРМ инспектора**

В АРМе инспектора можно видеть список заявок о нарушениях с возможностью фильтрации по значениям нескольких атрибутов (см. [Рисунок 3\)](#page-8-0):

| ДОБиК<br>Личный кабинет                              |    | Профилактика<br>5 <sup>0</sup> Показать фильтр ~ |                      |            |          |                             | →]<br>$\circ$<br>test.violation.department_head                     |
|------------------------------------------------------|----|--------------------------------------------------|----------------------|------------|----------|-----------------------------|---------------------------------------------------------------------|
|                                                      |    | Nº p                                             | Адрес =              | Создано Э. | Срок -   | Статус Ф                    |                                                                     |
| □ Профилактика                                       |    |                                                  |                      |            |          |                             | Нарушение № 010296 В Редактировать                                  |
|                                                      | ۰ô | 010292                                           | ул. Ленина, 123/3    | 09.06.21   | 01.06.28 | Создание черновика          | $Q$ test.violation.prevention.inspector                             |
|                                                      |    | 010286                                           | проспект Мира,<br>11 | 09.06.21   | 30,06.21 | Профилактическая ра         | Фотографии нарушения                                                |
|                                                      | ń  | 010296                                           | Радужная, 23         | 10.06.21   | 21.06.21 | Устранено                   | Фотографии после устранения<br><b>ALCOHOL</b><br><b>ALCOHOL: 18</b> |
|                                                      | Ó  | 010298                                           | Пролетарская, 87     | 10.06.21   | 18.06.21 | Просрочено                  |                                                                     |
|                                                      | ۲Ò | 010297                                           | Тракторная, 36       | 10.06.21   | 11.06.21 | Создание черновика          |                                                                     |
|                                                      |    | 010291                                           | проспект Мира.<br>11 | 09.06.21   | 01.01.30 | Создание черновика          |                                                                     |
|                                                      |    | 010285                                           | проспект Мира,<br>11 | 09.06.21   | 30.06.21 | Создание черновика          |                                                                     |
|                                                      |    | 010284                                           | проспект Мира.<br>11 | 09.06.21   | 30.06.21 | Создание черновика          |                                                                     |
|                                                      |    | 010283                                           | проспект Мира,<br>11 | 09.06.21   | 30.06.21 | Создание черновика          |                                                                     |
|                                                      | ۰  | 010280                                           | проспект Мира,<br>11 | 09.06.21   | 30.06.21 | Создание черновика          |                                                                     |
|                                                      |    | 010282                                           | проспект Мира,<br>11 | 09.06.21   | 30.06.21 | Создание черновика          |                                                                     |
| <b><i>INCATOM</i></b><br>MHOPACTPYKTYPHME<br>PEGEHAR |    | 010290                                           | проспект Мира.<br>11 | 09.06.21   | 30.06.21 | Создание черновика<br>$\pm$ |                                                                     |
| <b><i>BOCATOM</i></b><br>Сообщите об ошибке          | ŵ  | 010289                                           | проспект Мира,<br>11 | 09.06.21   | 30.06.21 | Отмена созданного че        | 1из 1                                                               |

<span id="page-8-0"></span>**Рисунок 3. Список заявок с нарушениями.**

Карточка заявки содержит полный список атрибутов заявки(см. [Рисунок 4.](#page-8-1) [Карточка](#page-8-1) 

[заявки.](#page-8-1)).

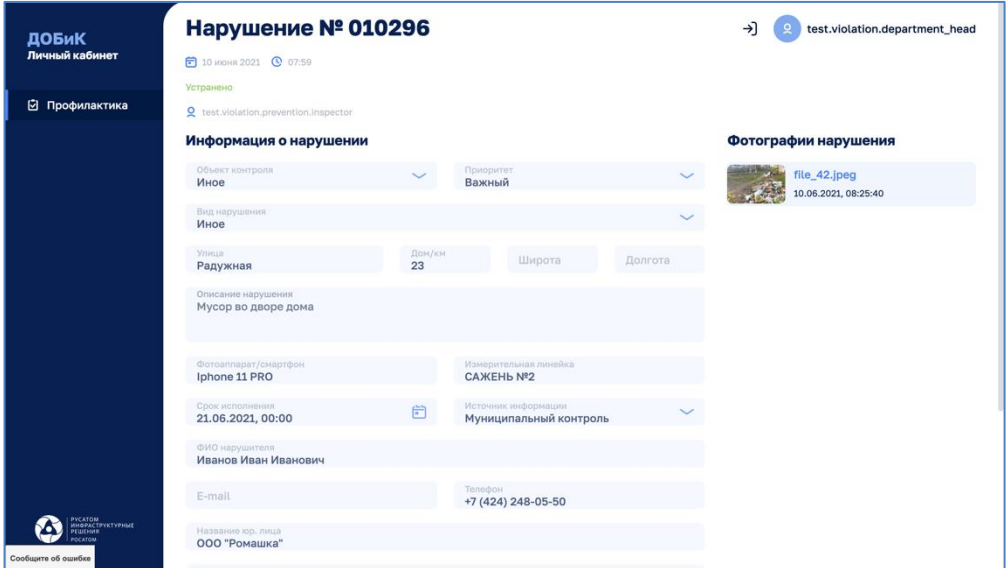

<span id="page-8-1"></span>**Рисунок 4. Карточка заявки.**

В нижней части карточки заявки помещаются кнопки управления:

#### **«Профилактика нарушений правил благоустройства». Руководство пользователя.**

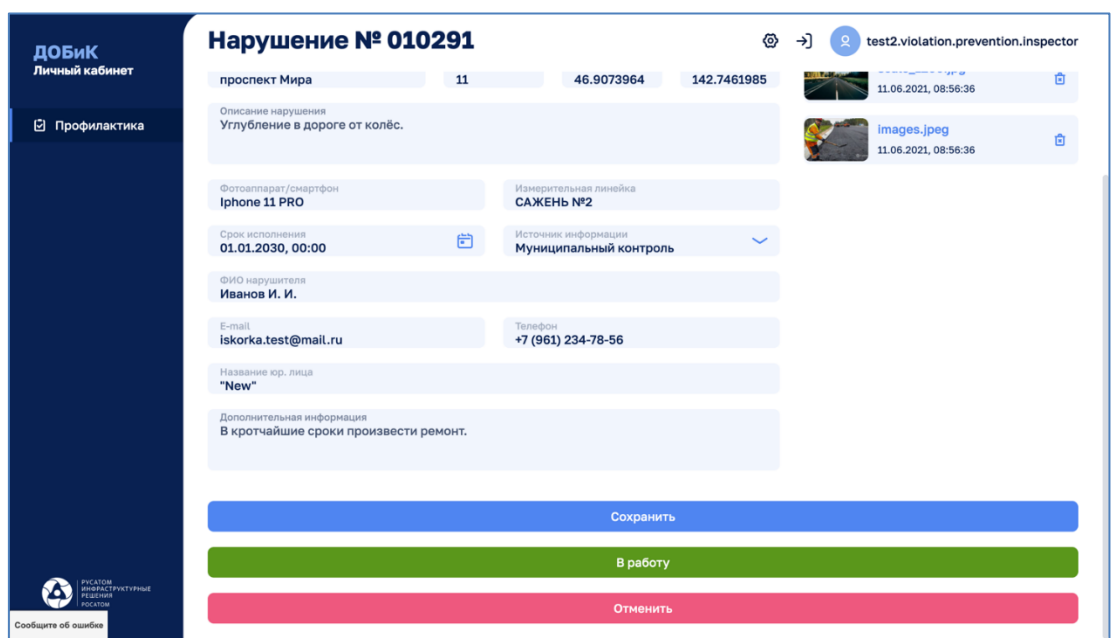

**Рисунок 5. Кнопки управления в нижней части карточки.**

# <span id="page-9-0"></span>**3.4.2. Добавление заявки о нарушении**

Для создания новой заявки используется кнопка на правой панели АРМа. Затем необходимо заполнить поля формы (см. [Рисунок 6\)](#page-10-2):

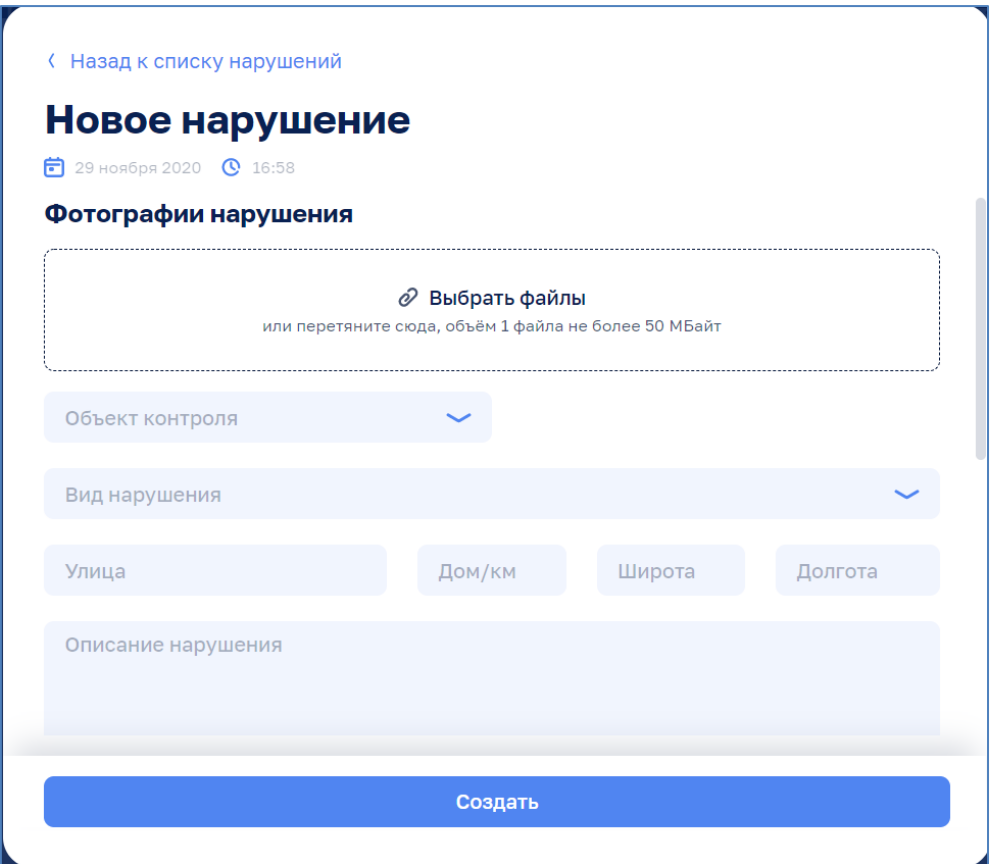

#### **Рисунок 6. Форма создания новой заявки.**

### <span id="page-10-2"></span><span id="page-10-0"></span>**3.4.3. Взятие заявки «в работу»**

Инспектор меняет статус созданных заявок (со статусом "создание черновика"), используя кнопку «В работу». Кнопка помещается в нижней части карточки заявки:

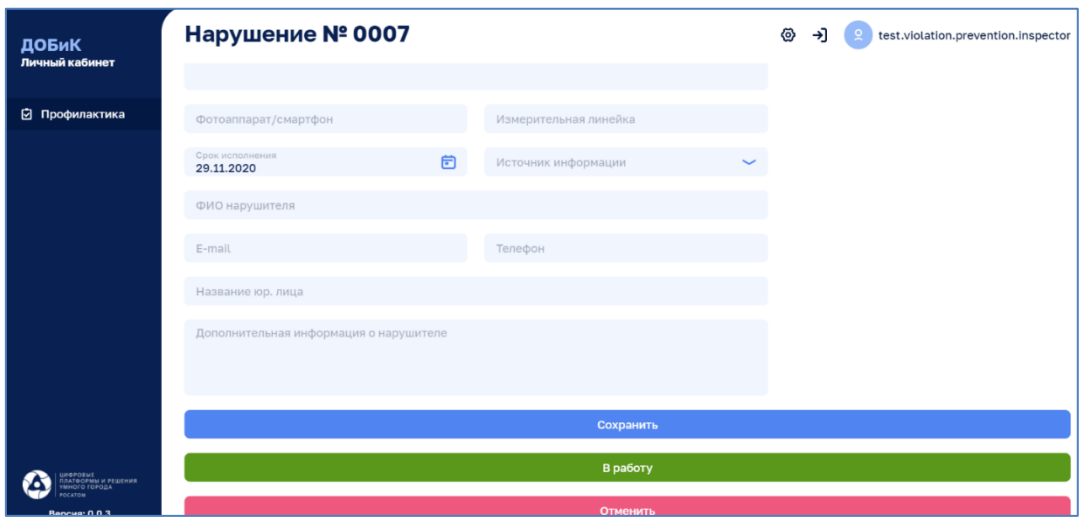

**Рисунок 7. Взятие заявки в работу.**

### <span id="page-10-1"></span>**3.4.4. Проверка заявки**

Карточка нарушения находящегося «в работе» имеет кнопку для проверки и завершения ( см. [Рисунок 8](#page-10-3) ):

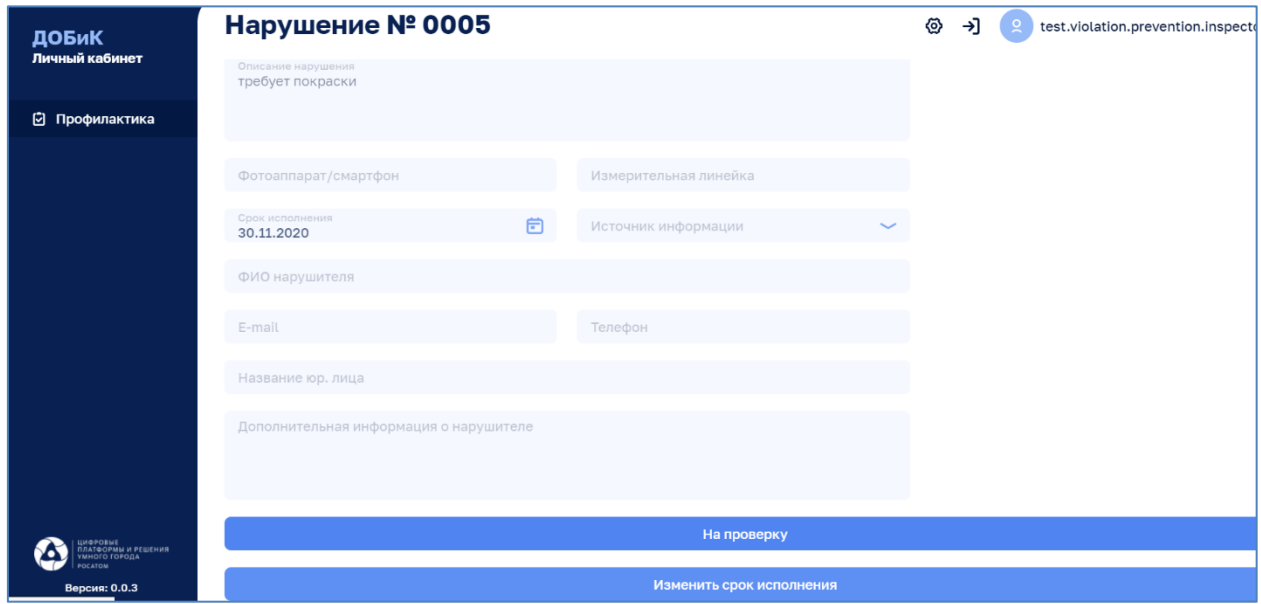

<span id="page-10-3"></span>**Рисунок 8. Кнопки проверки и завершения.**

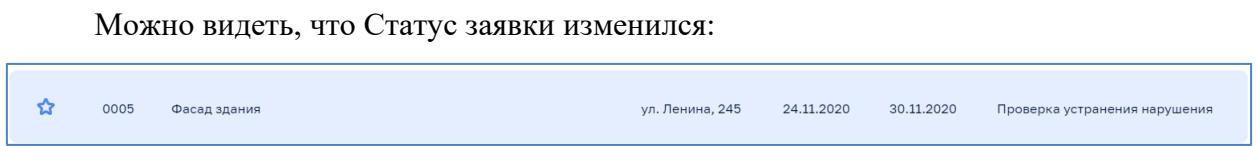

#### **Рисунок 9. Результат изменение статуса заявки**

### <span id="page-11-0"></span>**3.4.5. Закрытие заявки**

Для заявок, находящихся в состоянии «Проверка устранения нарушения», инспектор принимает решение о закрытии или доработке с возможностью загрузить фотографии результата проверки. Для этого он пользуется кнопками в нижней части карточки (см. [Рисунок 10\)](#page-11-1):

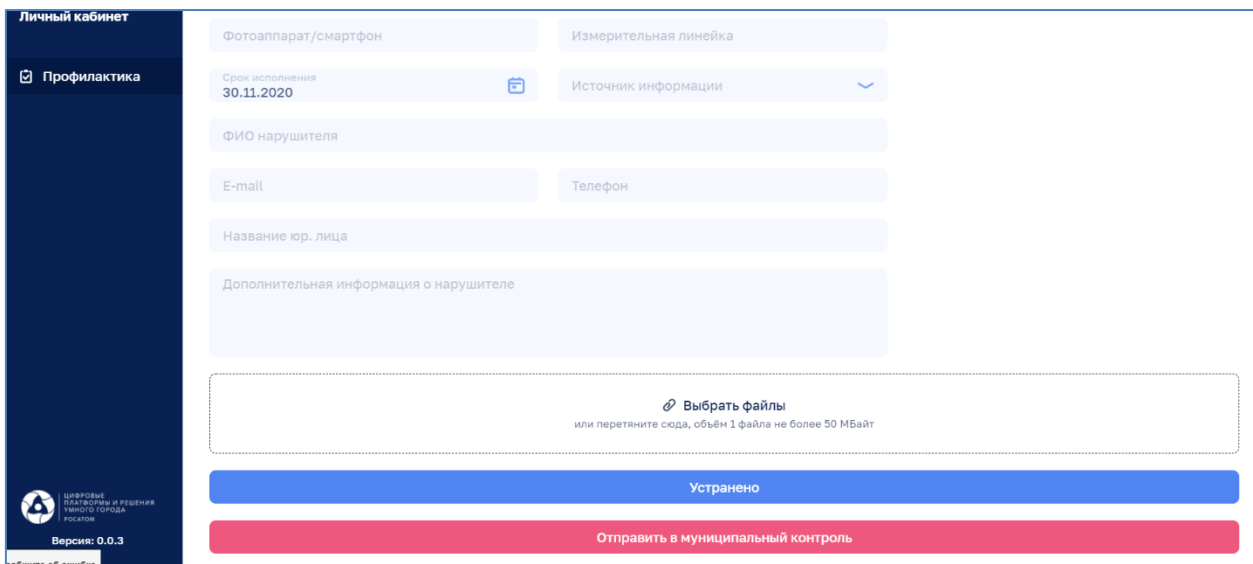

<span id="page-11-1"></span>**Рисунок 10.**

Если была нажата кнопка «Устранено» статус заявки меняется на «Устранено» (см. [Рисунок 11\)](#page-11-2):

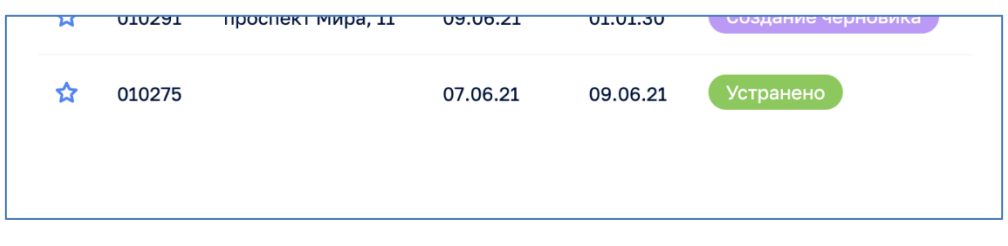

<span id="page-11-2"></span>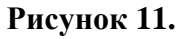

### <span id="page-12-0"></span>**3.4.6. АРМ руководителя**

Руководитель имеет возможность просматривать нарушения всех сотрудников подразделения. Доступна функция переназначения исполнителя (см. [Рисунок 12\)](#page-12-2).

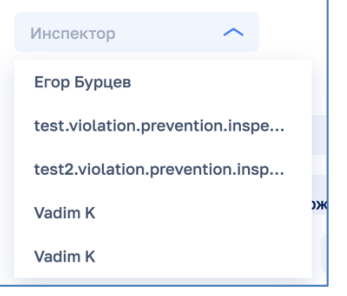

<span id="page-12-2"></span>**Рисунок 12. Меню переназначения исполнителя.**

### <span id="page-12-1"></span>**3.4.7. ЧАТ-БОТ исполнителя**

Чат-бот - мобильный сервис, позволяющий заполнить карточку события на месте

нарушения.

Ссылка на чат-бот:

[https://t.me/sakhalin\\_road\\_test\\_bot](https://t.me/sakhalin_road_test_bot) @sakhalin\_road\_test\_bot

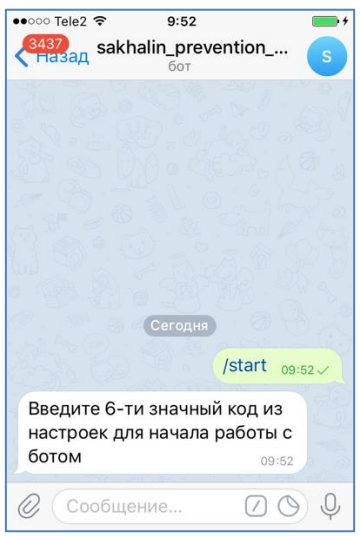

**Рисунок 13.**

### <span id="page-13-0"></span>**3.4.8. Активация ЧАТ-БОТ исполнителя**

Для активации чат-бота необходимо вести 6-ти значный код. Он уникален и доступен в настройках профиля каждого пользователя:

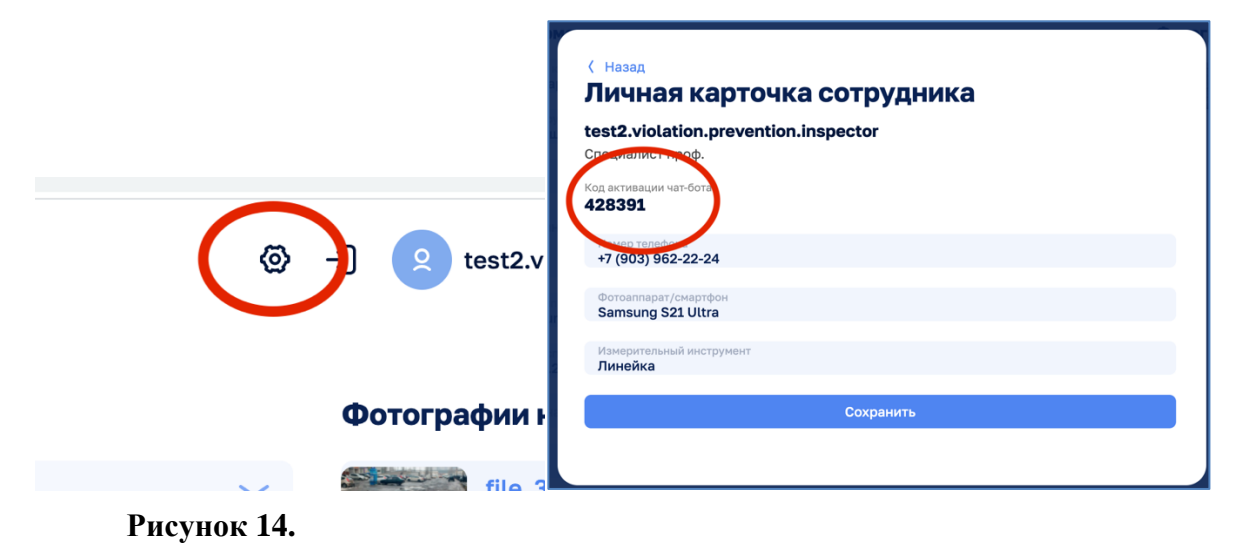

### <span id="page-13-1"></span>**3.4.9. Добавление информации о нарушении через ЧАТ-БОТ**

Для добавления информации через чат бот в строке ввода чат-бота Telegram введите символ. «/». Появится меню /new – новое нарушение, /edit – проверка нарушения.

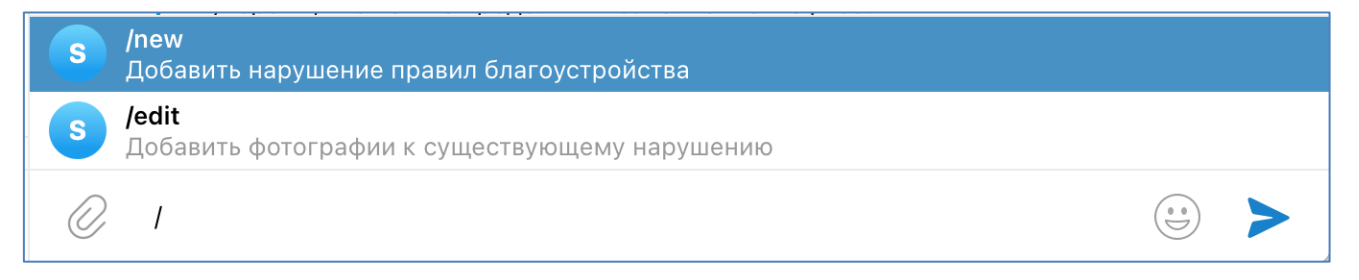

### **Рисунок 15.**

При выборе /new чат-бот предложит ввести фото/пакет фотографий и геолокацию(см. [Рисунок](#page-14-0)  [16\)](#page-14-0).

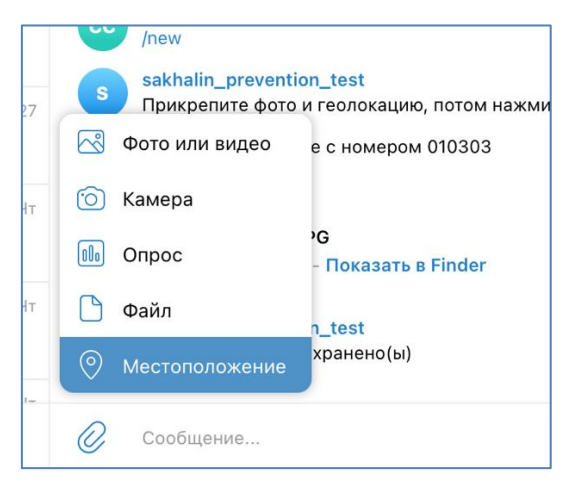

**Рисунок 16.**

<span id="page-14-0"></span>По завершению введите «/ок» в строке ввода. При этом автоматически создается нарушение. Чат-бот предложит Вам ввести дополнительные параметры. При необходимости можно выбрать «Продолжить заполнение в офисе».

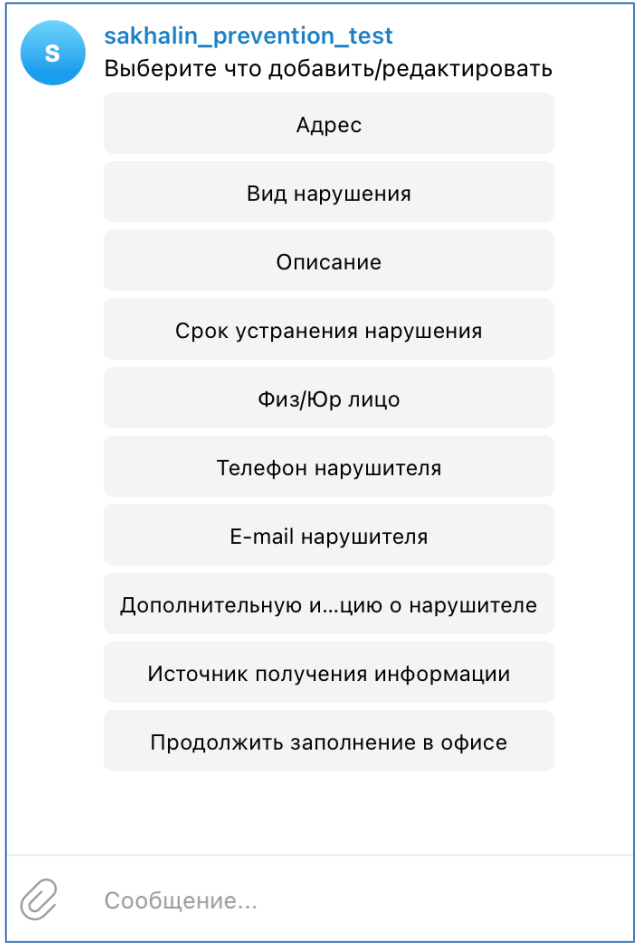

**Рисунок 17.**

Для проверки устранения нарушения введите «/edit» и следуйте инструкциям чат-бота. Потребуется ввести номер нарушения.

### **3.5. Функционал работы со справочником**

Для начала работы с настройками справочника необходимо авторизоваться под ролью Администратора. АРМ администратора представлен на нижеследующем рисунке:

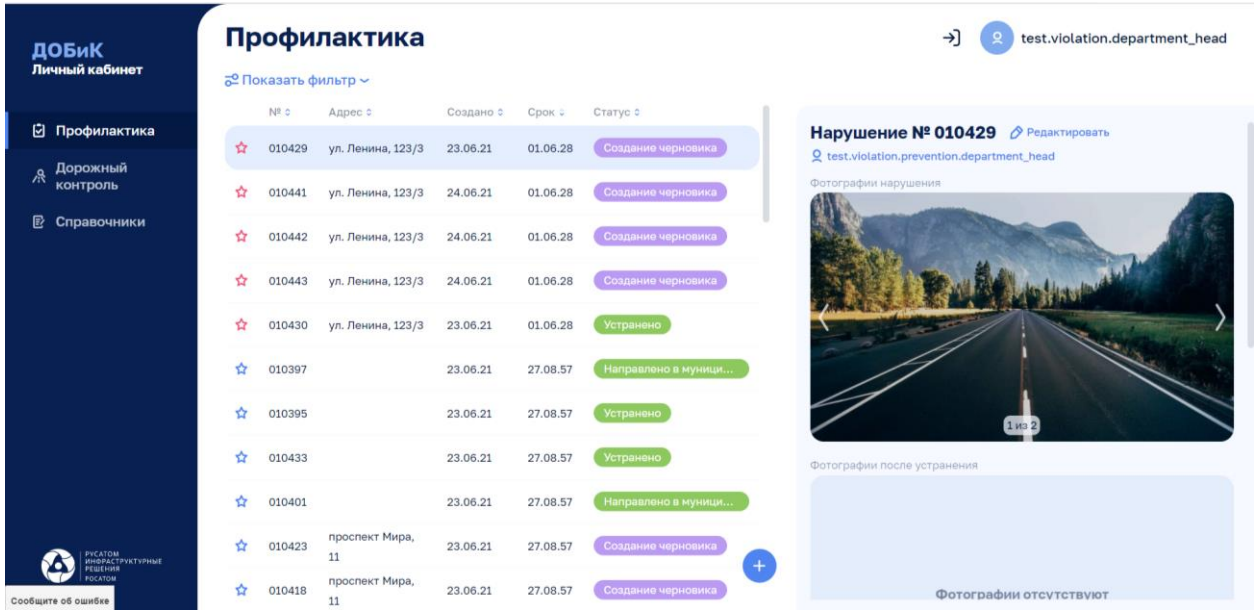

Для добавления новых типов «Объекты контроля», «Виды нарушений» и «Ответственные за

дороги» необходимо открыть раздел «Справочники» и нажать кнопку

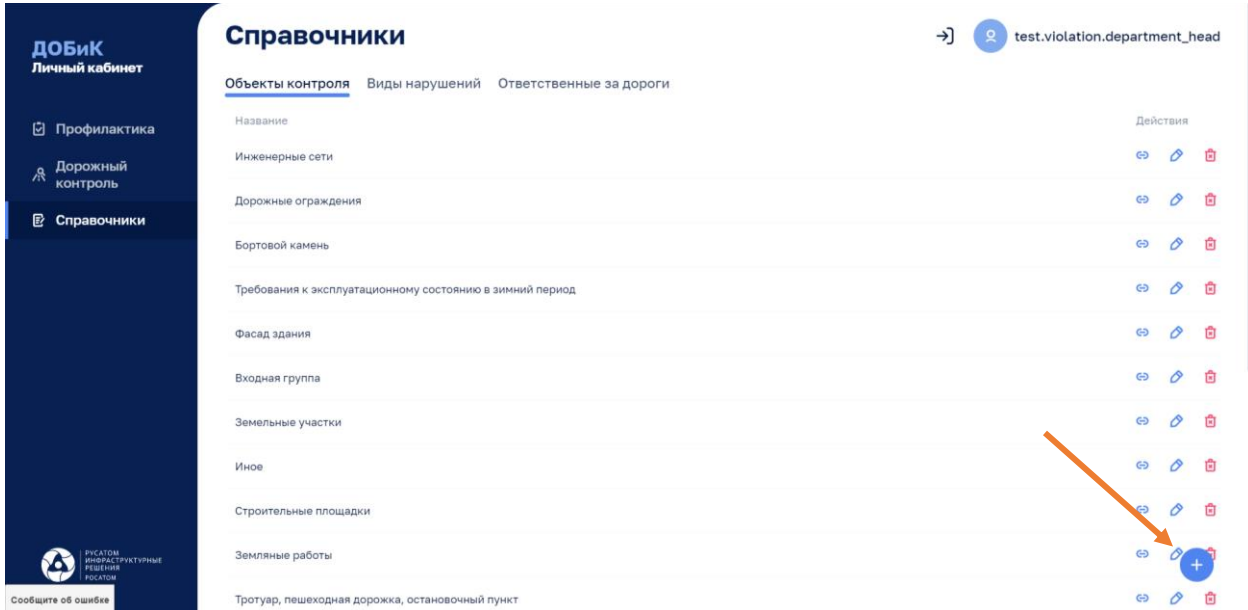

В открывшемся модальном окне необходимо заполнить соответствующие поля:

• для «Объекты контроля» - ввести название.

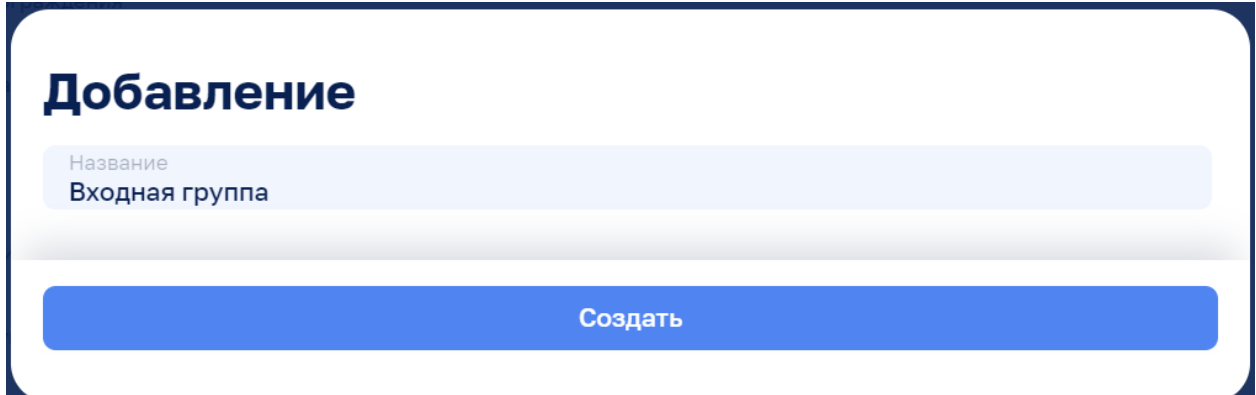

• для «Виды нарушений» - ввести название и выдержку из закона

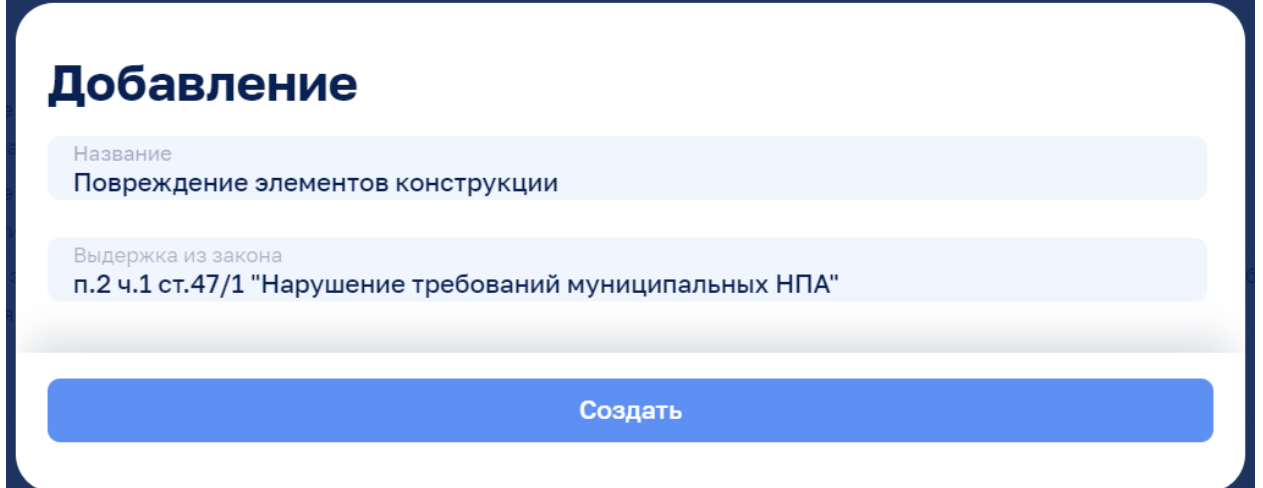

Нажав кнопку Во всех справочниках можно редактировать значения полей в каждой записи.

Нажав кнопку во всех справочниках можно удалять запись.

Для привязки «Вида нарушения» к «Объекту контроля» необходимо нажать кнопку и выбрать из выпадающего списка процесс, которому будет принадлежать данный «Объект контроля»:

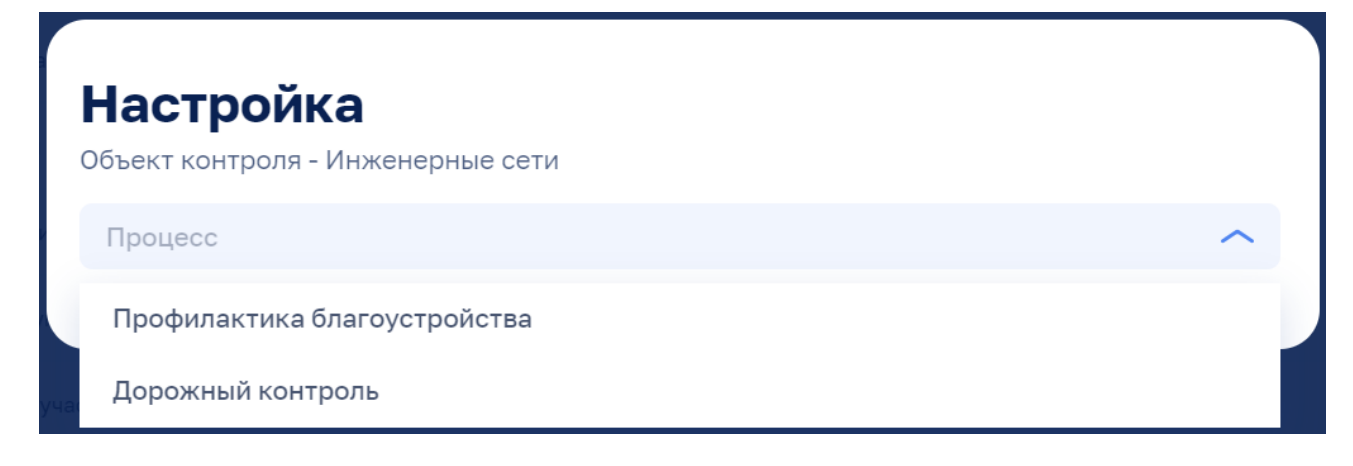

Затем необходимо добавлять один или несколько «Видов нарушений» из существующего справочника «Видов нарушений», нажав кнопку + Добавить из списка:

# **Настройка**

Объект контроля - Инженерные сети

Процесс Профилактика благоустройства

### Вид нарушения

+ Добавить из списка

Отклонение по вертикали крышки люка относительно поверхности проезжей части 面